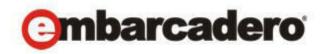

Product Documentation

# ER/Studio® XE/Enterprise

Upgrade Guide

Published April 8, 2013

© 2013 Embarcadero Technologies, Inc. Embarcadero, the Embarcadero Technologies logos, and all other Embarcadero Technologies product or service names are trademarks or registered trademarks of Embarcadero Technologies, Inc. All other trademarks are property of their respective owners.

Embarcadero Technologies, Inc. is a leading provider of award-winning tools for application developers and database professionals so they can design systems right, build them faster and run them better, regardless of their platform or programming language. Ninety of the Fortune 100 and an active community of more than three million users worldwide rely on Embarcadero products to increase productivity, reduce costs, simplify change management and compliance and accelerate innovation. The company's flagship tools include: Embarcadero® Change Manager™, Embarcadero® RAD Studio, DBArtisan®, Delphi®, ER/Studio®, JBuilder® and Rapid SQL®. Founded in 1993, Embarcadero is headquartered in San Francisco, with offices located around the world. Embarcadero is online at www.embarcadero.com.

April 8, 2013

# Contents

| Welcome                                                        |
|----------------------------------------------------------------|
| Best Practices                                                 |
| ER/Studio Repository                                           |
| Important Notes                                                |
| ER/Studio Repository Upgrade Checklist                         |
| Preparing to Upgrade the Repository                            |
| ER/Studio Data Architect User Preparations7                    |
| ER/Studio Repository Administrator Preparations                |
| Upgrading ER/Studio Repository                                 |
| ER/Studio Data Architect                                       |
| Important Notes                                                |
| ER/Studio Data Architect Checklist                             |
| Preparing to Upgrade ER/Studio Data Architect                  |
| Upgrading ER/Studio Data Architect                             |
| Changing the Location of ER/Studio Data Architect Shared Files |
| Upgrading Diagrams                                             |
| Upgrading ER/Studio Data Architect Standard Diagrams           |
| Upgrading ER/Studio Data Architect XE/Enterprise Diagrams      |
| Upgrading Diagrams with Denormalization Mappings               |
| ER/Studio Portal                                               |
| Upgrading ER/Studio Portal from 1.6.x to 2.0.1                 |
| Upgrading ER/Studio Portal from 2.0 to 2.0.1                   |
| ER/Studio Business Architect                                   |
| Upgrading ER/Studio Business Architect                         |
| Upgrading AppWave Licenses for Embarcadero Apps                |
| Retrieving and Hosting the New License                         |
| Caching the New Version of the App                             |
| Assigning Network Named User Licenses to Users and Groups      |

CONTENTS

# Welcome

This upgrade guide helps you upgrade applications in the ER/Studio suite of products. The most current versions of the ER/Studio suite of products are as follows:

- ER/Studio Repository 6.5
- ER/Studio Data Architect 9.5.1
- ER/Studio Portal 2.0.1
- ER/Studio Business Architect 1.7.1
- ER/Studio Software Architect 1.0 When a new release is available, upgrade instructions will be available.

When you purchase an upgrade, Embarcadero support sends you an email that includes the download link for the product and instructions for obtaining the new license. Review that email and the notes found in:

#### **Best Practices**

Where appropriate, step-by-step instructions are provided. Upgrade instructions are provided for the following applications:

- ER/Studio Repository
- ER/Studio Data Architect
- ER/Studio Portal
- ER/Studio Business Architect
- Upgrading AppWave Licenses for Embarcadero Apps

## **BEST PRACTICES**

Familiarize yourself with the new features of the your products. New Features guides are available for each product. You can find them on their corresponding product page on docs.embarcadero.com.

Make sure you backup your Repository database before upgrading.

If you are running the Repository or Portal on a virtual machine (VM), you should take a snapshot of the VM before upgrading.

You should create a test version of the new Repository. The Repo does not itself contain licensing (licensing is handled by the client) so it is quite easy for you to set up a test version of the Repository in order to validate it and to get familiar with new features before upgrading your entire environment.

You should always upgrade your ER/Studio Repository first.

If you are also using ER/Studio Portal, you must upgrade to the latest version to correspond with the latest ER/Studio Repository version.

If you have an Enterprise or XE license, you should upgrade and license ER/Studio DA before upgrading ER/Studio Business Architect or ER/Studio Software Architect. The Enterprise and XE licenses have licences for all these products and if you license ER/Studio DA first, then you will not need to re-license ER/Studio Business Architect and ER/Studio Software Architect.

# **ER/STUDIO REPOSITORY**

The following topics help you upgrade ER/Studio Repository

- Important Notes
- ER/Studio Repository Upgrade Checklist
- Preparing to Upgrade the Repository
- Upgrading ER/Studio Repository

#### IMPORTANT NOTES

- Always backup the Repository database before upgrading.
- The Repository upgrade must be done incrementally from one major version to the next until the target version is reached. You cannot skip major versions during the Repository upgrade as the installer for each major version only contains the database changes between the new version and the previous one. When upgrading from earlier versions, such as from 5.0 to Repository 6.5, you must first uninstall version 5.0, upgrade the Repository to version 5.5, update the database, uninstall version 5.5, then upgrade to 6.0, update the database, uninstall version 6.0, and then upgrade to Repository 6.5 and update the database. Once the Repository upgrade is complete and you have installed the latest version of ER/Studio Data Architect, then you should upgrade your diagrams with the latest version of ER/Studio DA. For more information, see Upgrading ER/Studio Data Architect XE/Enterprise Diagrams. Consult Embarcadero Technical Support when upgrading from versions prior to 4.5.
- If you are upgrading to ER/Studio Repository, upgrade your version of ER/Studio Data Architect also. Ensure the build date of ER/Studio Repository coincides with the build date of ER/Studio Data Architect.
- If you are also using ER/Studio Portal, you must also upgrade it to the latest version.
- You can install ER/Studio Data Architect 9.x and an earlier ER/Studio Data Architect version on the same workstation.

• Upgrading diagrams can be time consuming and memory intensive. The number and size of ER/Studio Data Architect diagrams managed in the upgraded Repository dictates how long the upgrade process takes.

## ER/STUDIO REPOSITORY UPGRADE CHECKLIST

Use the following checklist to ensure ER/Studio Repository is correctly upgraded.

- 1 Download ER/Studio XE Upgrade. To download the most current release, go to the Embarcadero Developer Network, http://edn.embarcadero.com. Log in and go to Registered User Downloads in the Downloads menu. and select your product. All the supported versions, starting with the most recent, are listed on this page.
- 2 Review the ER/Studio ReadMe. For the most current installation and usage information, see the ReadMe at http://docs.embarcadero.com.
- 3 Prepare to upgrade. For what to do before you upgrade to the latest version, see Preparing to Upgrade the Repository.
- 4 Upgrade ER/Studio Repository. For ER/Studio Repository upgrade details, see Upgrading ER/Studio Repository

#### PREPARING TO UPGRADE THE REPOSITORY

There are tasks both users and administrators must perform before upgrading the repository:

- ER/Studio Data Architect User Preparations
- ER/Studio Repository Administrator Preparations

#### ER/Studio Data Architect User Preparations

- 1 Ensure you have backed up all your .dm1 files.
- 2 Check in all your diagrams and objects.
  - **NOTE:** If you try to check in a file from the previous version with the same name as a current file, the current file will become corrupted.
- 3 Rename all local copies of Repository diagrams in the active file directory as follows:
  - a. From the ER/Studio Data Architect Main menu, choose **Repository** > **Options**.
  - b. Make note of the Active File Directory.

c. Switch to the Windows Explorer and rename all the diagrams in the **Active File Directory**.

#### ER/Studio Repository Administrator Preparations

- 1 Ensure no one is logged into the Repository.
- 2 Backup the current Repository database.
- 3 Shutdown the Repository services manually using the Services Control Panel. The following are the names of the services to shutdown:
  - Embarcadero Repository Communication Server
  - Embarcadero Repository Database Server
  - Embarcadero Repository Event and Dispatch Server
- 4 Uninstall the previous version of the Repository.
- 5 Restart the Repository host computer.

## UPGRADING ER/STUDIO REPOSITORY

This procedure is for ER/Studio XE/Enterprise installations only, which include the Repository. When you upgrade ER/Studio Data Architect you must also upgrade ER/Studio Repository to correspond with the same build date as ER/Studio Data Architect.

The Repository upgrade must be done incrementally from one major version to the next until the target version is reached. You cannot skip major versions during the Repository upgrade as the installer for each major version only contains the database changes between the new version and the previous one. When upgrading from earlier versions, such as from 4.5 to Repository 6.0, you must first upgrade the Repository to version 5.0, then upgrade to 5.5, and then upgrade to Repository 5.5. Once the Repository upgrade is complete and you have installed the latest version of ER/Studio Data Architect, then you should upgrade your diagrams with the latest version of ER/Studio DA.

- 1 Log on to Windows with local administrator privileges.
- 2 Start the Repository installation program and follow the prompts.
- 3 When prompted to choose the installation directory, specify a directory other than that of an existing repository installation.

The installation program starts the following services:

- Embarcadero Repository Communication Server
- Embarcadero Repository Database Server
- Embarcadero Repository Event and Dispatch Server
- 4 On the Run Database Wizard? page, click Yes.
- 5 When the wizard locates your existing database, select **Update previous Version Database to current version**.

The Repository services and your existing database will be upgraded to the current version.

**NOTE:** If you are upgrading from a Repository version prior to 4.0, you can delete the C:\Program Files\Embarcadero\Repository\Data directory. This directory is not used with Repository versions 4.0 and later.

# **ER/STUDIO DATA ARCHITECT**

The following topics help you upgrade ER/Studio Data Architect

- Important Notes
- ER/Studio Data Architect Checklist
- Preparing to Upgrade ER/Studio Data Architect
- Upgrading ER/Studio Data Architect
- Upgrading Diagrams

### IMPORTANT NOTES

- You can install ER/Studio Data Architect 9.x and an earlier ER/Studio Data Architect version on the same workstation.
- If you install ER/Studio DA 9.5 on a system with an earlier version installed and then uninstall that earlier version, you may have to run a repair install on ER DA 9.5 before you can run it again. Run the ER/Studio Data Architect 9.5 installer and then select Repair.
- If you have an ER/Studio XE/Enterprise installation, which includes ER/Studio Repository, you must also upgrade the Repository released at the same time as the new version of ER/Studio Data Architect. ER/Studio DA 9.5 requires that you use ER/Studio Repository 6.5. However, a "point release", such as ER/Studio Data Architect 9.5.x, does not require you to upgrade the Repository.
- Any \*.dm1 files from the previous version you open will be upgraded to 9.x format when you open them for the first time. You can then choose to save the file in the new format using the same or a different name. Previous versions of ER/Studio Data Architect cannot read version 9.x files.
- For ER/Studio Repository users only. Upgrading diagrams can be time consuming and memory intensive. The number and size of ER/Studio Data Architect diagrams managed in the upgraded Repository will dictate how long the upgrade process takes. Be sure to read the section on upgrading the Repository first before upgrading your local ER/Studio Data Architect installation.

- For diagrams from ER/Studio DA versions prior to 9.0. Since the denormalization feature has changed in 9.0, any documents containing denormalization mappings will be upgraded to use the new feature of ER/Studio DA 9.0 and beyond. Denormalization mappings are now retained with the table data and can be viewed and edited on the Where Used tab of the Table Editor. Denormalization history, including Columns, Indexes, and Relationships of pre-map tables, is no longer retained, so the undo and make permanent functions specifically for denormalizations are no longer available. Denormalization mappings have been worked into the normal undo function of the product allowing them to be undone like other operations. However, the names of the pre-map tables are retained. Retaining only essential pre-map information means that the DM1 file with denormalizations is smaller and therefore opens faster.
- If you decide to uninstall a previous version, you will be given the option of saving your existing license. If you decide to reinstall the previous version, you will have the option to restore your license or to use a trial license.

# ER/STUDIO DATA ARCHITECT CHECKLIST

Use the following checklist to ensure ER/Studio Data Architect is correctly upgraded.

- 1 Download the latest version of ER/Studio Data Architect. To download the most current release, go to the Embarcadero Developer Network, <u>http://edn.embarcadero.com</u>.. Log in and go to **Registered User Downloads** in the **Downloads** menu. and select your product. All the supported versions, starting with the most recent, are listed on this page.
- 2 Review the ER/Studio Data Architect Read Me. For the most current installation and usage information, see the Read Me at http://docs.embarcadero.com.
- 3 Prepare to Upgrade. For what to do before you upgrade to the latest version, see Preparing to Upgrade ER/Studio Data Architect.
- 4 Upgrade ER/Studio Data Architect. For ER/Studio Data Architect upgrade details, see Upgrading ER/Studio Data Architect.
- 5 Upgrade ER/Studio Data Architect Diagrams. For ER/Studio Data Architect diagram upgrade details, see Upgrading Diagrams.

## PREPARING TO UPGRADE ER/STUDIO DATA ARCHITECT

The steps that follow are for ER/Studio XE/Enterprise installations only, which include ER/Studio Repository.

- 1 Ensure you have backed up all your .dm1 files.
- 2 Check in all your diagrams and objects. If you attempt check in a file from a previous-version that has the same name as an existing file, the existing file will become corrupted.

- 3 Rename all local copies of Repository diagrams in the active file directory as follows:
  - a. From the ER/Studio Data Architect Main menu, choose **Repository** > **Options**.
  - b. Make note of the name of the Active File Directory.
  - c. Switch to Windows Explorer and rename all the diagrams in the Active File Directory.
- 4 Wait for the Repository Administrator to upgrade the Repository and complete the Diagram Data Version Upgrade.

## UPGRADING ER/STUDIO DATA ARCHITECT

Follow the instruction for installing ER/Studio Data Architect, as follows:

- **NOTE:** To ensure compatibility, the release dates of ER/Studio Repository and ER/Studio Data Architect must be the same.
- 1 Log on to Windows with local administrator privileges.
- 2 Start the ER/Studio Data Architect installation program.
  - **NOTE:** To do a silent install, you can run the installation program from the command prompt with the -s parameter.
- 3 Walk through the installation wizard following the onscreen prompts.

The following provides additional information for some options that are not self-explanatory:

- **Default Notation**: Choose the notation type you want ER/Studio Data Architect to use by default to display the model.
  - **IDEF1X**: Data modeling technique used by many branches of the United States Federal Government.
  - IE (Martin/Finkelstein): Information Engineering (IE) as developed by Martin and later revised by Finkelstein.
  - IE (Crow's Feet): Uses IE notation and represents relationships with connecting lines between entities, and symbols at the ends of those lines to represent the cardinality of the relationship. This is the notation used in Oracle texts and in other applications such as Visio. Foreign keys are displayed in entity boxes.
  - IE (Hide Foreign Keys): Uses standard IE notation, but foreign keys are not displayed in entity boxes.
  - **NOTE:** You can change the notation setting at a later time. To change the notation, choose Tools > Options from the ER/Studio Data Architect Main menu, and then click the Logical or Physical tab where you can choose the notation type.

- Shared Application Data Location: By default, ER/Studio Data Architect installs shared directories and application files such as the DatatypeMapping, Macros, and Sample Models directories in the following locations:
  - Windows XP: C:\Documents and Settings\All Users\Application Data\Embarcadero\ERStudio X.X
  - Windows 8, Windows 7, and Windows Vista: C:\ProgramData\Embarcadero\ERStudio\_X.X

If you prefer to store these files in another directory, follow the procedure in Changing the Location of ER/Studio Data Architect Shared Files.

#### CHANGING THE LOCATION OF ER/STUDIO DATA ARCHITECT SHARED FILES

- **NOTE:** You must have local administrator privileges to change the location where ER/Studio Data Architect stores and searches for shared application data.
- 1 Choose Help > About ER/Studio Data Architect, and then click File Path.
- 2 In the **File Path** dialog, browse to an existing directory where you want to store your shared files.
  - **NOTE:** The directory path you choose must be the location where you have created an Embarcadero\ERStudioDA\_X.X directory or where you want ER/Studio Data Architect to create this directory.
- 3 In the File Path dialog, click OK, and then in the About ERStudio dialog, click OK again.

ER/Studio Data Architect searches for the datatype mappings in this directory.

- 4 Choose **Tools > Options > Directories**, specify where you want to store your macros, and then click **OK**.
- 5 Copy the contents of the DatatypeMapping, Macros, and Sample Models directories to the new location.
- 6 To effect the changes, restart ER/Studio Data Architect.

## Upgrading Diagrams

If you have an ER/Studio Data Architect installation that does not include ER/Studio Repository, see Upgrading ER/Studio Data Architect Standard Diagrams.

If you have ER/Studio XE/Enterprise, which includes ER/Studio Repository, see Upgrading ER/Studio Data Architect XE/Enterprise Diagrams.

If you are upgrading from a version of ER/Studio Data Architect before 9.0, see also Upgrading Diagrams with Denormalization Mappings.

### UPGRADING ER/STUDIO DATA ARCHITECT STANDARD DIAGRAMS

**NOTE:** This procedure is for ER/Studio Data Architect Standard installations only, which do not include the Repository.

Once you have installed the new version of ER/Studio Data Architect, from the new version of ER/Studio Data Architect, open each of your old \*.dm1 files. ER/Studio Data Architect will convert the files to the new format before opening them. Then save the files with a new name or overwrite the previous version by using the same name.

### UPGRADING ER/STUDIO DATA ARCHITECT XE/ENTERPRISE DIAGRAMS

**NOTE:** This procedure is for the Repository Administrator of ER/Studio XE/Enterprise installations only, which include ER/Studio Repository. ER/Studio Data Architect users should wait until this process is done and then do a clean get of any diagrams they want to work on with the upgraded version of ER/Studio DA. The diagrams will already have been upgraded at that time.

Update your existing diagrams before you check out any diagrams or do any work with the new version of ER/Studio Data Architect.

Upgrading diagrams can be time consuming and memory intensive. The number and size of ER/Studio Data Architect diagrams managed in the upgraded Repository will dictate how long the upgrade process takes.

- 1 Start ER/Studio Data Architect.
- 2 Update the Repository Options to recognize the new ER/Studio Repository as follows:

a. From the ER/Studio Data Architect Main menu, choose **Repository** > **Repository Options.** 

b. In the Server Machine box, type the host name or IP address of the Repository machine, and then click **OK**.

3 Log on to the Repository using an account with Super User privileges.

4 Run the Diagram Data Version Upgrade utility as follows: from the ER/Studio Data Architect Main menu, choose Repository > Administration > Diagram Data Version Upgrade.

This will update all diagrams in the Repository to the latest version.

#### Notes

• By default, the Super User role is assigned to the Admin user. The default Admin user name and password are: Admin and Admin.

**NOTE:** Ensure no diagrams are open. The Repository Administration menu will not be available if there are any diagrams open.

- Named Releases are not upgraded in the Repository. You can upgrade your local copy by opening it in the current version of ER/Studio Data Architect and then checking it into the Repository.
- After the diagrams are updated, each user must perform a clean get of all Repository diagrams they were working on previously.

#### UPGRADING DIAGRAMS WITH DENORMALIZATION MAPPINGS

Instead of showing Denormalizations in the Data Model Tree, denormalizations such as Horizontal and Vertical Splits, and Rollups and Rolldowns, are maintained with the table data and appear on the Where Used tab of the Table Editor. From the Where Used tab you can see the denormalization history of the table.

Since the denormalization feature changed in 9.0, any documents containing denormalization mappings will be upgraded to use the new features of ER/Studio DA 9.0 and higher. For example, when you import a physical model from a file that uses the denormalization mappings from earlier versions of ER/Studio, you will receive the following warning message:

| ER/Stu                                                                                                    | idio Data Architect                                                                                                    |  |  |  |
|----------------------------------------------------------------------------------------------------|----------------------------------------------------------------------------------------------------|--|--|--|
| WARNING: One or more physical models being imported contain Denormalization Mappi<br>in a previous version of ER/Studio Data Architect. Those mappings will be converted to<br>current version. |                                                                                                    |  |  |  |
|                                                                                                    | This conversion will remove all pre-map state information for the Denormalization Mappings except for the names of the tables involved. |  |  |  |
|                                                                                                    | Do you wish to continue with the import?                                                                                                |  |  |  |
|                                                                                                    | Yes X No Yelp                                                                                                    |  |  |  |

Denormalization mappings are now retained with the table data and can be viewed and edited on the Where Used tab of the Table Editor. Denormalization history, including Columns, Indexes, and Relationships of pre-map tables, is no longer retained, so the undo and make permanent functions specifically for denormalizations are no longer available. Denormalization mappings have been worked into the normal undo function of the product allowing them to be undone like other operations. However, the names of the pre-map tables are retained. Retaining only essential pre-map information means that the DM1 file with denormalizations is smaller and therefore opens faster.

For more information, see "Optimizing Query Performance on the Physical Model (Denormalizing the Physical Model)" in the *ER/Studio Data Architect User Guide*.

When upgrading version 8.5 and earlier dm1 files to version 9.0 and higher, you will see the following message when you attempt to open a diagram that contains denormalization mappings.

| ER/Studio Data Architect                                                                                                    |                             |  |  |
|----------------------------------------------------------------------------------------------------|-----------------------------|--|--|
| WARNING: This DM1 file is from a previous version of ER/Studio Data Architect and contains<br>Denormalization Mappings. When the file is saved, it will be converted to the current version of<br>ER/Studio Data Architect.                              |                             |  |  |
| This conversion will remove all pre-map state information for the Denormalization Mappings except<br>for the names of the tables involved. This may also significantly reduce the size of the DM1 file<br>depending on the number of mappings converted. |                             |  |  |
| Do you wish to continue to load the file?                                                                                                    |                             |  |  |
| ,                                                                                                    | Yes No <mark>? H</mark> elp |  |  |

A similar message displays when you run the Diagram Data Version Upgrade utility on the Repository.

Converting the file to 9.x format changes the denormalization information from something similar to the following in version 8.5.

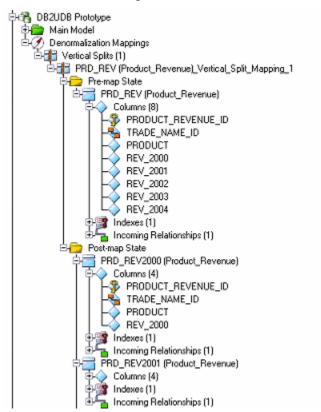

to the following in 9.0 and higher.

| Table Editor                                                                                                    |                       |
|----------------------------------------------------------------------------------------------------|-----------------------|
| Entity Name: Product_Revenue Table Name: PRD_REV2000                                                                                                    | Owner: dbo 💌          |
| F Physical Only F Do Not Generate                                                                                                    |                       |
| PreSQL & PostSQL Naming Standards Compare Options Data Lineage Security Information                                                                                                    | n Attachment Bindings |
| Storage Partition Columns Constraints Dependencies Capacity Plan                                                                                                    | ning Permissions      |
| Columns DDL Indexes Foreign Keys Definition Not                                                                                                    | e Where Used          |
| Use "Switch To" on an entity or table listed to edit that object, or click Edit to edit the mapping definition and                                                                                                    | attachment bindings.  |
| Show only submodels that use this object                                                                                                    |                       |
| Where Used<br>Logical<br>Entity Name: Product_Revenue<br>Submodel Usage<br>Decommaization Mappings<br>Denormalization Mappings<br>Denormalization Mappings<br>Denorm |                       |
| Table Name: dbo.PRD_REV2000     Table Name: dbo.PRD_REV2001     Table Name: dbo.PRD_REV2002     Table Name: dbo.PRD_REV2002     Table Name: dbo.PRD_REV2003                                                                                                    | đđđ                   |
| Table Name: dbo.PRD_REV2004                                                                                                    |                       |
| OrangeMart (Microsoft SQL Server)                                                                                                    | 0                     |
| Table Name: Product_Revenue                                                                                                    | 📜 🥒                   |
|                                                                                                    |                       |
|                                                                                                    | Cancel 💡 Help         |

# **ER/STUDIO PORTAL**

The following provides information for upgrading ER/Studio Portal:

- Upgrading ER/Studio Portal from 1.6.x to 2.0.1
- Upgrading ER/Studio Portal from 2.0 to 2.0.1

## UPGRADING ER/STUDIO PORTAL FROM 1.6.X TO 2.0.1

ER/Studio Portal 1.6.3 uses two databases, the solution and the reporting repositories. Because

- 1 Consolidate the two databases:
  - a. Stop the Tomcat service and run the **1.6.x Portal Configuration Manager**.
  - b. Select the **Solution Database** tab.
  - c. Change the connection information to match that of the **Reporting** database.
  - d. Select Initialize Existing Database and click Apply.
  - e. Click **OK**. The Solution tables will be placed into the Reporting database.
  - f. Restart the Tomcat service.
- 2 Login to the Portal and make sure everything works okay.
- 3 Uninstall Portal 1.6.3.
- 4 Install Portal 2.0.x.
- 5 When prompted to specify the Reporting Database information, specify the connection information and select **Connect to Existing Database** and click **Next**.

You will then be prompted to specify the Solution database information. It should default to the Reporting database.

- 6 Specify the password for the Reporting database and click **Next**.
- 7 Finish the installation.
- 8 After installing ER/Studio Portal 2.0, synchronize the Portal with the ER/Studio Repository database to ensure that it is up to date.
  - **NOTE:** For information on synchronizing ER/Studio Portal, see the "Administrative Tasks" section of the online help or *ER/Studio Portal User Guide*.

## UPGRADING ER/STUDIO PORTAL FROM 2.0 TO 2.0.1

If your previous Portal installation is version 2.0, the Portal 2.0.1 installer will automatically backup and use your version 2.0 "Register Add-on" license files for you. But there are two exceptions:

• You are upgrading from version 2.0 to 2.0.1 and during the installation you choose a different Reporting repository than used in your version 2.0 installation. In this case you must copy the license.txt file from the backup directory to the license directory in the new Portal 2.0.1 license directory, ...\installation folder\license\. Depending on the operating system, you can find the license file at one of these backup locations:

```
C:\Program Files (x86)\Common Files\ersEnterprisePortalBackup\license
```

```
C:\Program Files\Common Files\ersEnterprisePortalBackup\license
```

• You have installed Portal 2.0 on one computer and now want to install Portal 2.0.1 on a different computer. In this case, there is no license to backup so you must use the license file from the previous installation. Copy the license.txt file from the 2.0 installation to the new 2.0.1 installation. The license file resides in ..\installation folder\license\

After copying over the license file to ..\installation folder\license\ , from the Portal console, go to Admin > License > Refresh and Portal will recognize and use the license.

# **ER/STUDIO BUSINESS ARCHITECT**

The following provides information for upgrading ER/Studio Business Architect:

Upgrading ER/Studio Business Architect

## UPGRADING ER/STUDIO BUSINESS ARCHITECT

- 1 Uninstall the previous version of ER/Studio Business Architect before upgrading to the latest version.
- 2 Run the ER/Studio Business Architect installation program and follow the prompts.

If you are upgrading from version 1.0 to version the latest version, you will be prompted to upgrade your workspace when you first open the workspace in the new ER/Studio Business Architect application.

#### **Important Notes**

If you have an existing version of EA/Studio or ER/Studio Business Architect, the new version will install to a new directory labeled ER/Studio Business Architect 1.7.0 by default.

- **NOTE:** The setup program looks for existing user preferences previously set on the machine. These settings are automatically applied to the new installation configuration.
- **CAUTION:** If you have installed the newer version of ER/Studio BA, your workspaces must be upgraded before they can be used. Therefore, it is not recommended to keep both versions on your computer as workspace files are not always compatible.

# UPGRADING APPWAVE LICENSES FOR EMBARCADERO APPS

When you renew or upgrade your Embarcadero licenses, such as for ER/Studio Data Architect or DB Power Studio, you need to update them in AppWave. Embarcadero customer service will send you an email containing a special login name, password, and license certificate number that you use to retrieve the upgraded license.

The following are the steps you take to upgrade your Embarcadero licenses on AppWave.

- Retrieving and Hosting the New License
- Caching the New Version of the App
- Assigning Network Named User Licenses to Users and Groups

## RETRIEVING AND HOSTING THE NEW LICENSE

1 From the MANAGE LICENSES menu, click License Inventory.

The License Inventory pane appears.

# 🄑 License Inventory

| License Title                          | License Type | Usage | Expiry Date   | Certificate(s) |
|----------------------------------------|--------------|-------|---------------|----------------|
| ER/Studio Data Architect<br>9.0        | Concurrent   | 0/1   | UNLIMITED (1) | 281406         |
| ER/Studio Data Architect<br>9.0 Oracle | Concurrent   | 0/1   | UNLIMITED (1) | 281408         |

License Files Import License Retrieve License Set trial owner Setup 3rd Party License

2 On the **Set Up Licenses** pane, click **Retrieve License**.

The Retrieve License pane appears.

| P Retrieve License                                                                                                    |                                                                                                    |  |  |  |
|----------------------------------------------------------------------------------------------------|----------------------------------------------------------------------------------------------------|--|--|--|
|                                                                                                    | A No backup license server configured.                                                                                                    |  |  |  |
| * Login name:                                                                                                    | acct-01 1210 110 11                                                                                                    |  |  |  |
| * Password:                                                                                                    | •••••                                                                                                    |  |  |  |
| Certificate number(s):                                                                                                    | 281413                                                                                                    |  |  |  |
| Host address:                                                                                                    | Enter one or more comma-separated Certificate numbers, to retrieve just those licenses you specified.                                                                                                    |  |  |  |
| nos duress.                                                                                                    | This is the AppWave address used by clients for license requests. Ensure that it is correct. If not, specify the correct address as either a host name (hostname.hostdomain.com) or an IP address (123.123.12.1). |  |  |  |
| The fields indicated with an ast                                                                                                    | terisk (*) are required to complete your request.                                                                                                    |  |  |  |
|                                                                                                    | Retrieve                                                                                                    |  |  |  |
| <ul> <li>All hosted licenses are automatically downloaded under conf directory.</li> <li>You will need to reload server licenses manually if reload is not done during hosting.</li> </ul> |                                                                                                    |  |  |  |
| Alternative Setup                                                                                                    |                                                                                                    |  |  |  |
| Please use Embarcadero's Lic                                                                                                    | ense Hosting site to retrieve your licenses if any of the following are true:                                                                                                    |  |  |  |
| 1) 'Retrieve License' return                                                                                                    | is an error.                                                                                                    |  |  |  |
| 2) You are using, or plan to                                                                                                    | use, a port other than 5567 as the ELC Communication Port.                                                                                                    |  |  |  |
| Embarcadero License Hostin                                                                                                    | 2                                                                                                    |  |  |  |

- 3 Enter the **Login name** and **Password** provided to you in the email Embarcadero sent to you with your license certificate number when you purchased the license.
- 4 Enter the license certificate number you received from Embarcadero in the email sent to you when you purchased the license. You may have more than one license certificate if you have previously purchased licensed products from Embarcadero. You can add these license certificates one at a time. Multiple certificates can be specified, separated by a comma.
- 5 Verify that the AppWave **Host address** name or IP number is correct. Enter the correct value if necessary.
- 6 Click Retrieve and the Retrieve Licenses pane appears

| 🔗 Retrieve Licenses                                             |                               |
|-----------------------------------------------------------------|-------------------------------|
| Select Licenses 🖉 🖾 All 🖶 None                                  |                               |
| ER/Studio Data Architect 9.5 Single Platform Concurrent - AppWa | ve License for Windows        |
| Certificate ID: 281413                                          |                               |
| License units: 1                                                |                               |
| Expiration date: UNLIMITED                                      |                               |
| Select Licenses<br>                                             | Host Selected Licenses Cancel |
| Duplicated files will be overwritten.                           |                               |

7 Click Host Selected Licenses.

The licenses will be registered with AppWave and Embarcadero License Center. The **License Retrieved** pane appears and AppWave is now licensed.

# 🔏 License Retrieved

| ER/Studio Data Architect 9.5 Client |  |  |
|-------------------------------------|--|--|
| Certificate ID: 281413              |  |  |
| License Type: Concurrent            |  |  |
| Expiration date: UNLIMITED          |  |  |
| File: concurrent_281413.slip        |  |  |
|                                     |  |  |

License Inventory

#### 8 Click Finish.

Next, you'll want to cache the app to make it immediately available to your users. See Caching the New Version of the App.

## CACHING THE NEW VERSION OF THE APP

#### 1 From MANAGE APPS, select App Inventory.

2 In the search field, enter the name of the app and then select **Apps**, **Installers**, and **Only latest versions**.

| App Inventory                                                                                                    |                            |  |  |
|----------------------------------------------------------------------------------------------------|----------------------------|--|--|
| 424 applications available on AppWave                                                                                                    |                            |  |  |
| Search Apps By: Name - ER/Studio Data Architect*                                                                                               | Search                     |  |  |
| Show: 🖉 Apps 🔲 Web Apps 📝 Installers 🗐 Templates                                                                                               |                            |  |  |
| Only latest versions Show only catalog size restricted                                                                                         |                            |  |  |
|                                                                                                    |                            |  |  |
| Applications                                                                                                    | Status                     |  |  |
| ER/Studio® Data Architect 9.5.0<br>Streamed Application in English for Windows<br>Created by: Embarcadero on Dec 21, 2012                      | 🛕 Internet Available 🛛 🖑 🟠 |  |  |
| <ul> <li>ER/Studio® Data Architect 9.5.0</li> <li>Installer in English for Windows</li> <li>Created by: Embarcadero on Dec 21, 2012</li> </ul> | 🛕 Internet Available 🛛 🖑 🟠 |  |  |
|                                                                                                    |                            |  |  |
| Delete Apps Delete Binaries Cache Apps                                                                                                    | More actions 💌             |  |  |

3 Select the check box next to the new apps and then click **Cache Apps**.

If the upgrade license is Named Network User type, you must then assign the license to the users and/or groups who you want to permit to use the apps. For more information, see Assigning Network Named User Licenses to Users and Groups.

ASSIGNING NETWORK NAMED USER LICENSES TO USERS AND GROUPS 1 From MANAGE USERS & GROUPS, select Groups.

| 😵 Data Architects                                                   |                                                     |
|---------------------------------------------------------------------|-----------------------------------------------------|
| Database Modelers                                                   |                                                     |
| Members                                                             |                                                     |
| Annie Rose Rosignol                                                 |                                                     |
| Licenses                                                            | ER/Studio Data Architect 9.0 Oracle (14103:24)      |
| Concurrent<br>ER/Studio Data Architect 9.5 (14105:16)<br>Concurrent | ER/Studio Data Architect 9.5 Oracle (14105:24)      |
|                                                                     |                                                     |
|                                                                     | Edit Group Add Concurrent License Add Named License |

2 Click Add Named License.

| 🔒 Add Nam                    | ed Users                                              |                                    |
|------------------------------|-------------------------------------------------------|------------------------------------|
| Machine name:                | ANY                                                   |                                    |
| Offline usage:               | 0 days 🔻                                              |                                    |
| * Licenses:                  |                                                       |                                    |
|                              |                                                       | 🥍 Add Licenses  K Remove All       |
| * Users and Groups:          | Architects                                            |                                    |
| The fields indicated with an | n asterisk (*) are required to complete your request. | 😻 Add Users & Groups  🖊 Remove All |
|                              |                                                       | Save                               |

- 3 From the **Offline usage** list, specify the number of days to permit a user to check out a license and use it when not connected to AppWave.
- 4 In the **Licenses** area, click **Add Licenses** and from the results of the AppWave search for Network Named Licenses, choose the relevant license, and then click **Select**.
- 5 In the **Users and Groups** area, click **Add Users & Groups** and from the list of all AppWave users and groups, select the checkbox for the appropriate users and groups, and then click **Select**.
- 6 Click Save.